## **How to install iPhone Mid-Pac App**

. 1. Download the iPhone version by either clicking the link provided, scanning the QR code or by visiting the Mid-Pac Website.

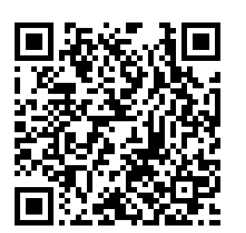

<http://snappy.appypie.com/user/download-plist/appId/19a21ff4a39d>

2. After installation is complete, locate and tap the Settings icon.

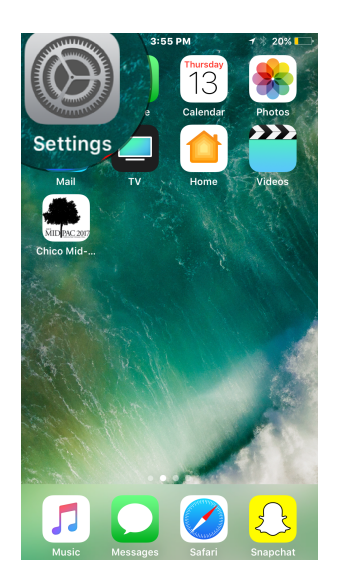

3. From the opened interface, find and tap General.

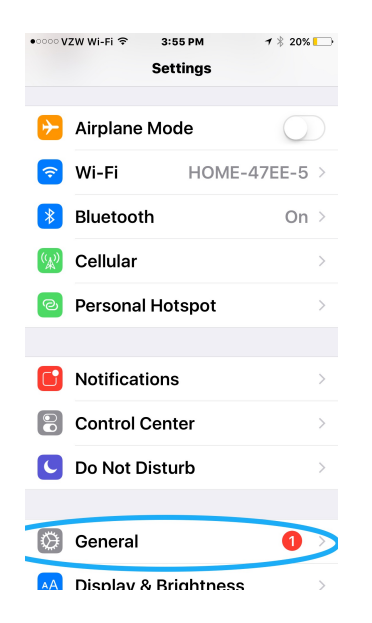

4. In the General tab, scroll down to find Profiles & Device Management.

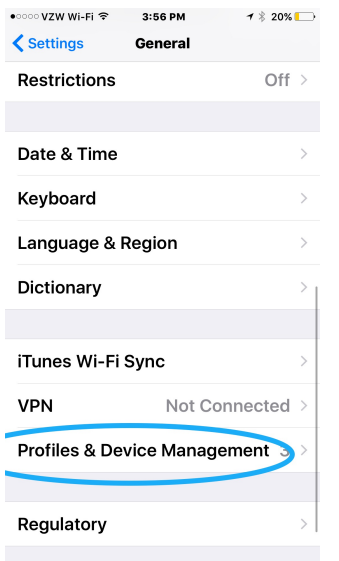

5. In the open tab under Enterprise App, select Ons Interactive Solutions Private Limited .

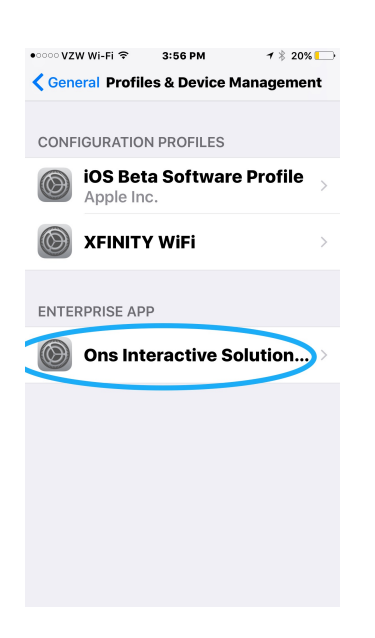

6. Next click Trust Ons Interactive Solutions Private Limited

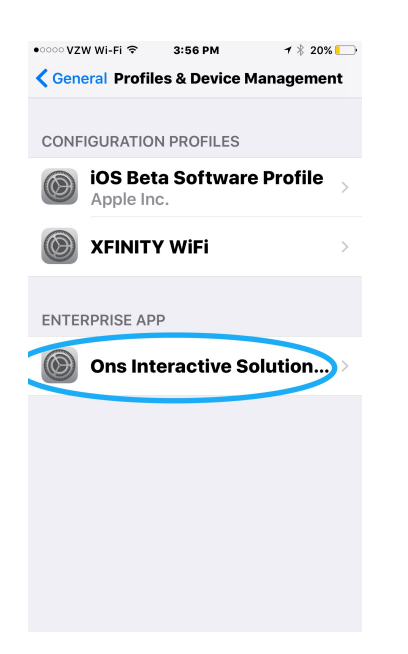

7. Finally, once prompted select Trust.

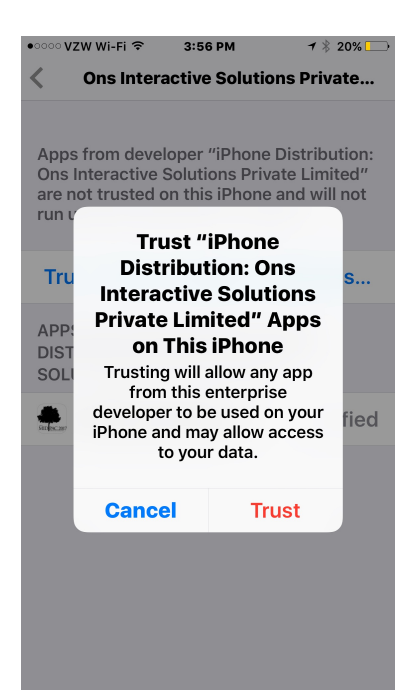